(1)エクセルデータ

1検索ボタンを押します。

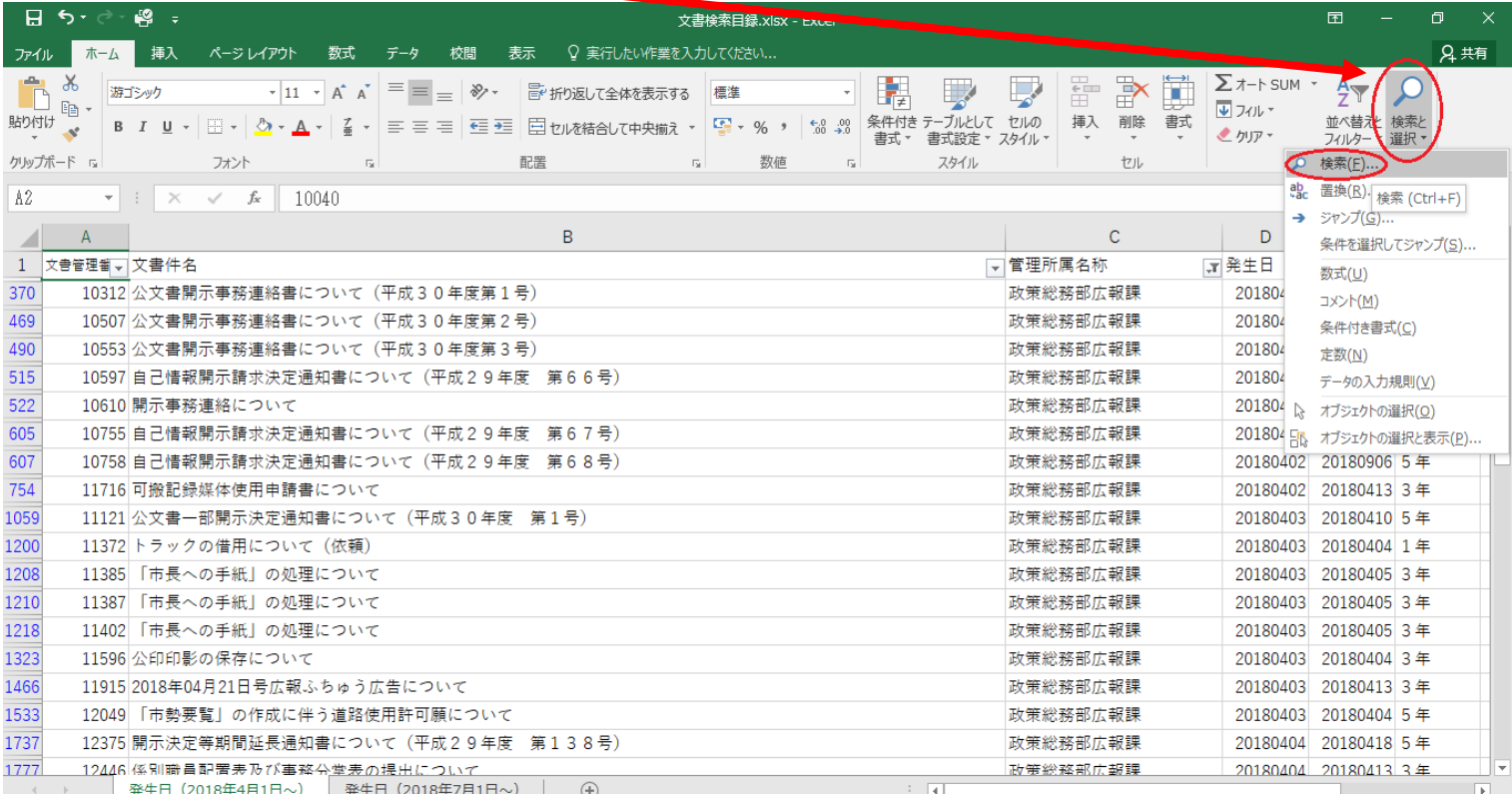

## ②オプションのボタンをクリックします。

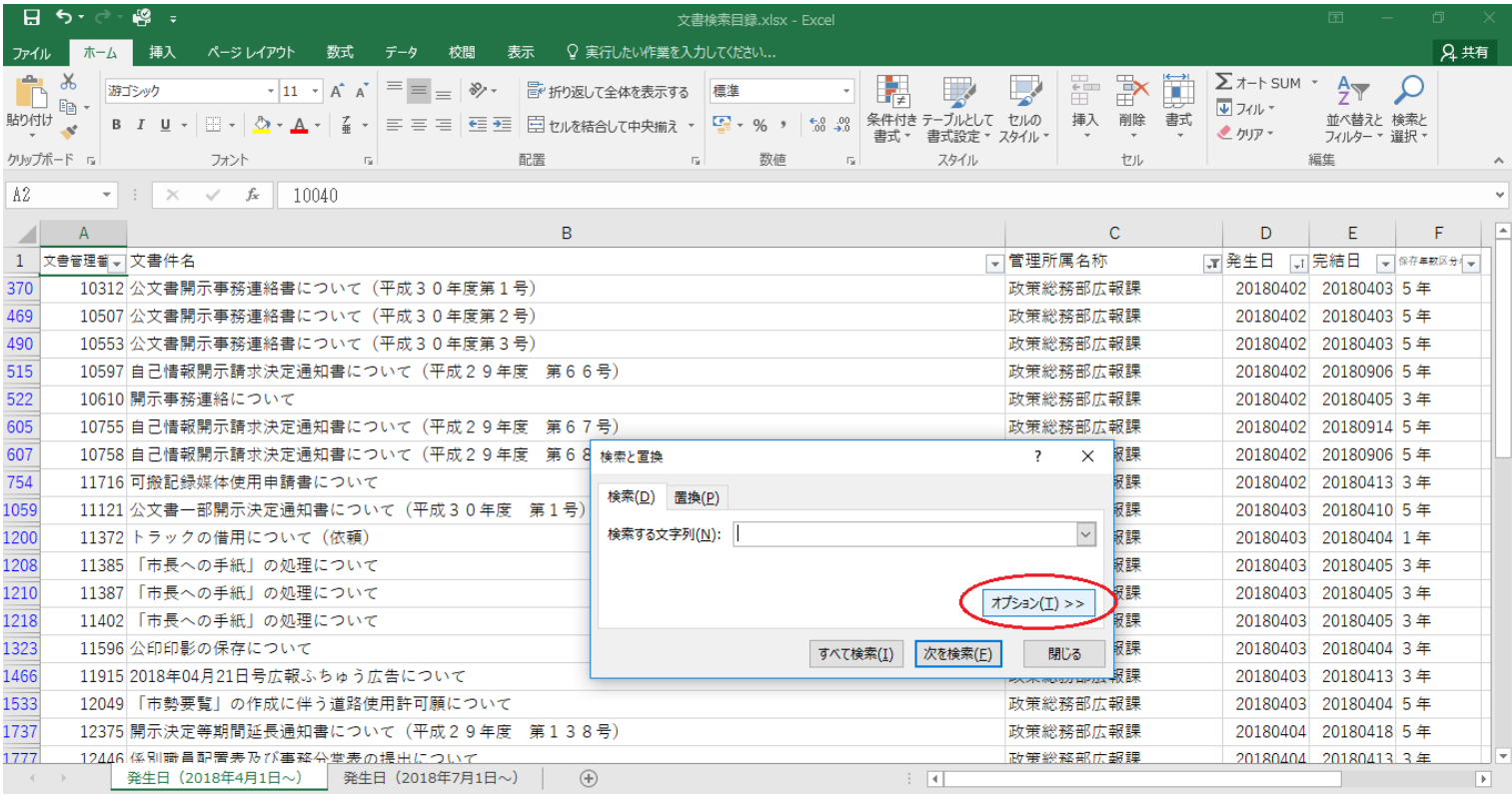

## ③検索場所の を押し、ブックを選択します。

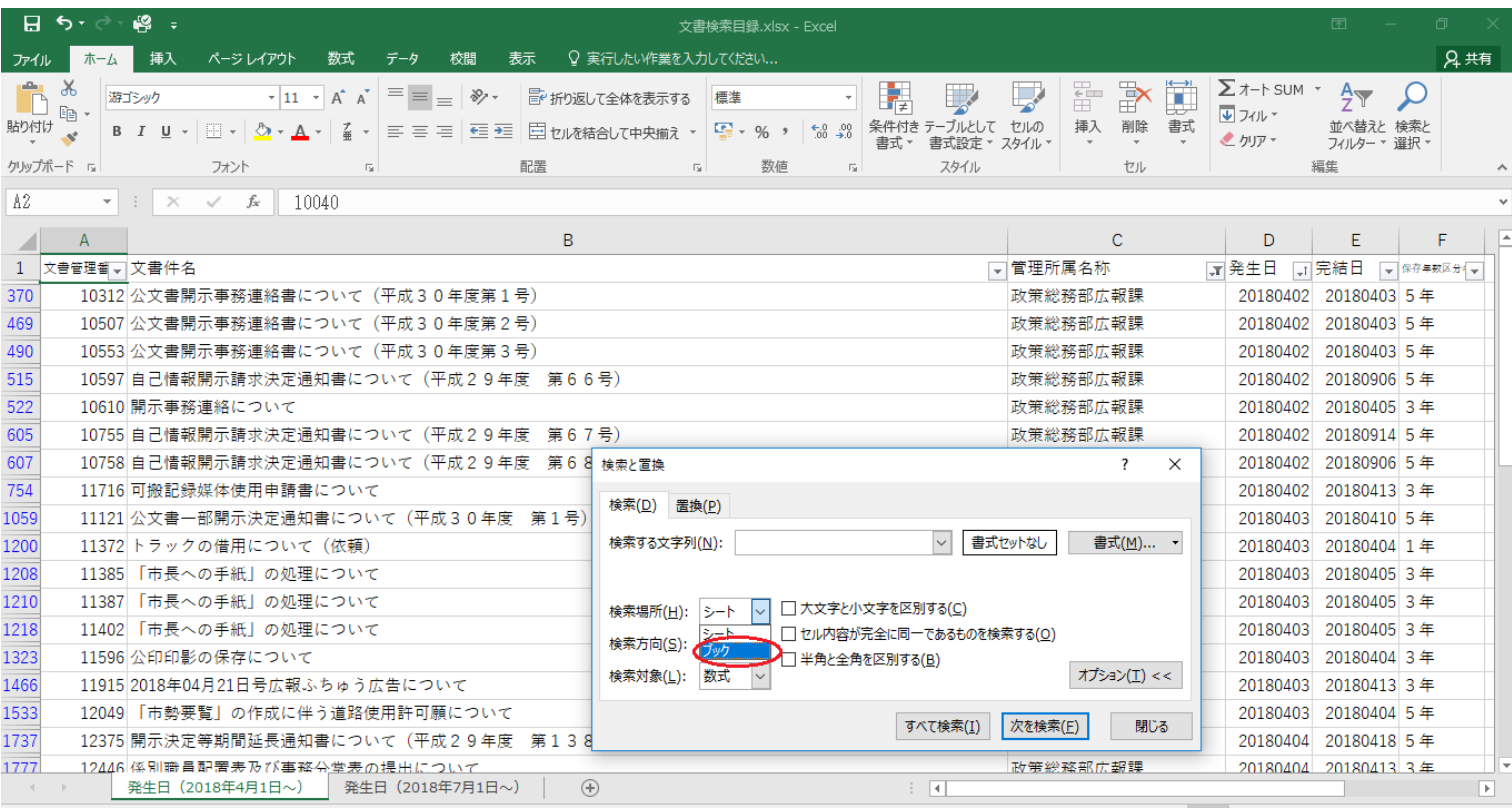

## ④お調べになりたい公文書に関連する語句を入力し検索ボタン(次を検索)を押します。

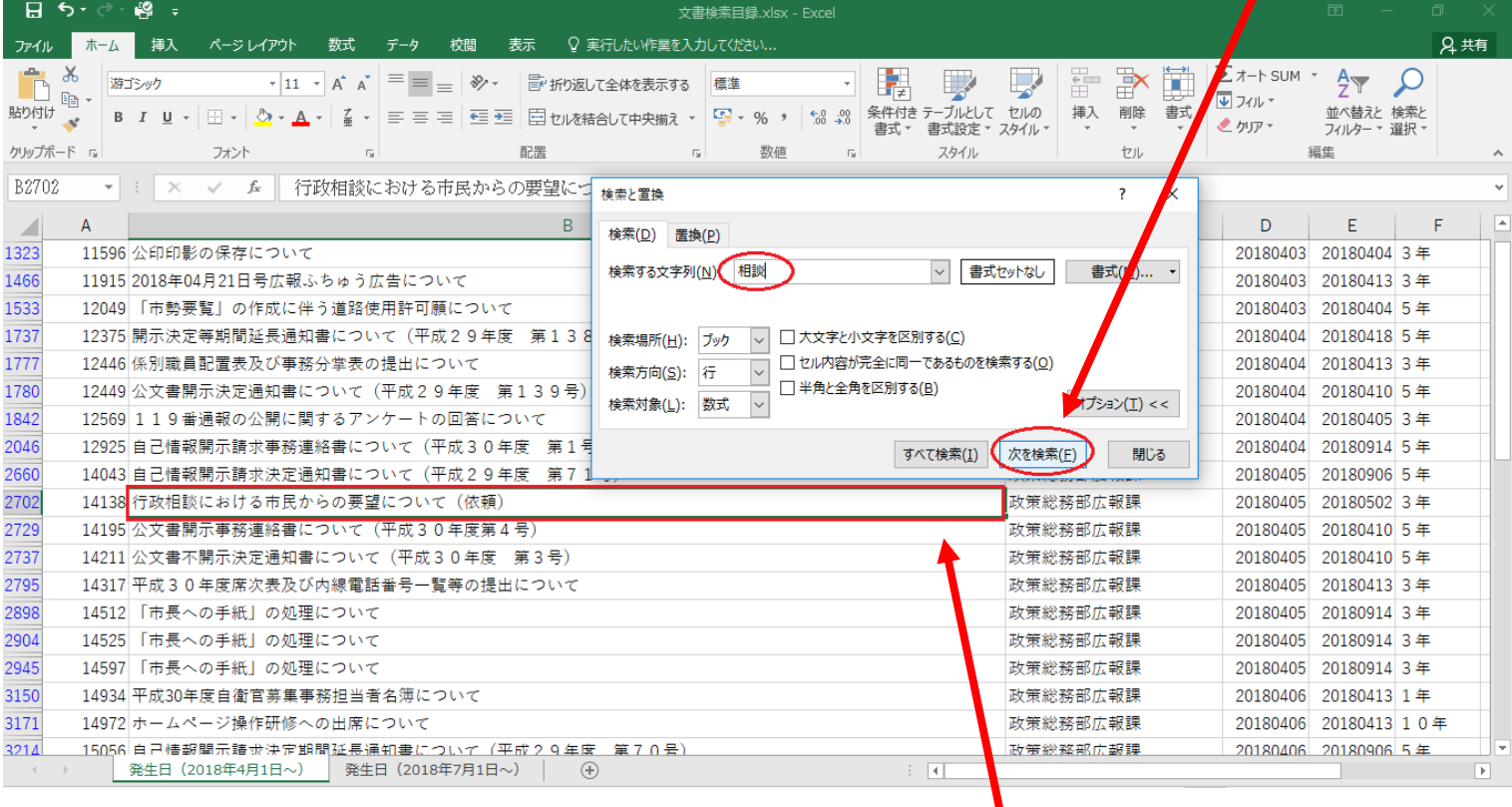

⑤「次を検索」を押すと、検索した語句を含む箇所を自動で指し示します。

(2)エクセルビューア(Excel Viewer)の場合

①「検索」を選択します。オプションから検索場所をブックにし、検索範囲(列など)を選択した上で、 お調べになりたい公文書に関連する語句を入力し検索ボタン(次を検索)を押します。

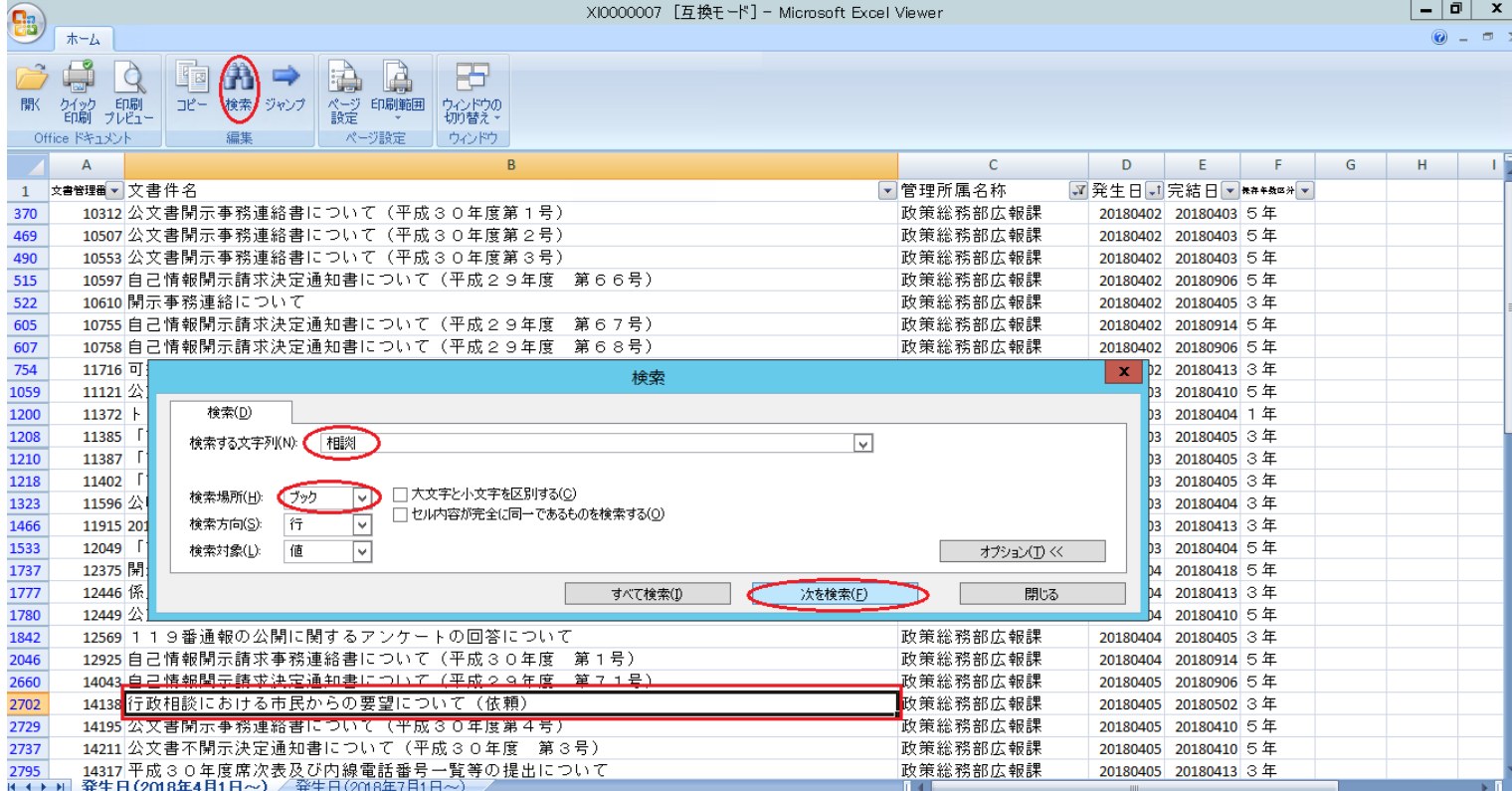

②「次を検索」を押すと、検索した語句を含む箇所を自動で指し示します。